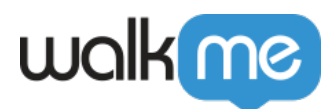

# [Données WalkMe](https://support.walkme.com/fr/knowledge-base/donnees-walkme/)

# Aperçu général

Les données WalkMe sont les informations que vous pouvez stocker dans le navigateur de l'utilisateur final. Cela peut inclure les informations comme « lorsqu'un utilisateur sélectionne un élément » ou « arrive sur une page spécifique ». Ces informations peuvent être utilisées dans le Moteur de règles pour segmenter les éléments créer des règles et commencer les Lectures automatiques.

L'utilisation de WalkMe Data vous permet de personnaliser vos conseils avec des scénarios plus engagés en utilisant les cookies WalkMe comme marqueurs du comportement des utilisateurs. Par exemple, si un utilisateur visite plusieurs fois votre site sans achever sa formation onboarding, vous pouvez utiliser les données WalkMe pour compter le nombre de visites et afficher un ShoutOut encourageant le troisième jour.

### Cas d'utilisation

#### **Les données WalkMe peuvent mesurer une gamme d'actions et d'activités des utilisateurs. Ces données stockées peuvent être utilisées dans une règle pour effectuer les opérations suivantes :**

- Enregistrer l'achèvement d'une certaine action
	- Un segment, qui peut ensuite être créé, affiche des éléments supplémentaires tels que les Smart Walk-Thrus, Resources, Launchers ou les ShoutOuts après la fin de l'action.
- Enregistrer les étapes qu'un utilisateur a achevées dans un processus pour reprendre les conseils lorsqu'il sort du système au lieu de recommencer depuis le début.
- Mettre en œuvre les données WalkMe après la fin d'un processus initial et après leur envoi pour examen à une autre personne ou à un responsable.
	- Les données WalkMe enregistrent l'envoi d'un élément pour examen et affichent le contenu pertinent une fois que l'approbation a été accordée.

### Comment ça marche

WalkMe Data fonctionne comme un cookie de site. Lorsqu'elles sont placées dans l'ordinateur de l'utilisateur final, elles ont un nom (clé), une valeur et une durée et WalkMe peut les référencer plus tard. En utilisant les règles dans le Moteur de règles (via les étapes de Split WalkMe), vous serez en mesure de tester la présence ou la valeur des données WalkMe sur l'ordinateur de l'utilisateur final

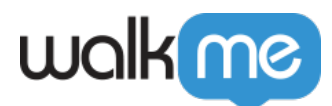

et de lancer les actions en conséquence.

Ces cookies peuvent avoir un nom (clé) mais le nom ne doit pas contenir d'espaces (par exemple, « Superman » convient parfaitement mais « Super Man » ne convient pas. Les données WalkMe peuvent être modelées pour rester sur l'ordinateur d'un utilisateur final pendant une durée de temps définie, jusqu'à un maximum de deux ans. La durée est mesurée en secondes.

#### **Institut d'adoption numérique**

- Consulter le module *Solutions uniques* dans le *[programme Digital Adoption Technical](https://training.walkme.com/#/curricula/00415f88-fc66-4292-a9d4-a08f5a001f58) [Training](https://training.walkme.com/#/curricula/00415f88-fc66-4292-a9d4-a08f5a001f58)* dans le DAI. Ouvrez le *cours Advanced Solution Building* et faites défiler la page vers le bas
- Vous n'avez pas encore de compte DAI ? [Inscrivez-vous ici](https://institute.walkme.com/)

# Étapes pour définir les données WalkMe

#### **Pour stocker les données WalkMe dans le navigateur de l'utilisateur final, suivez les étapes suivantes :**

1. À partir d'un Smart Walk-Thru, passez la souris sur l'icône + et cliquez sur Set WalkMe Data (configurer les données WalkMe) :

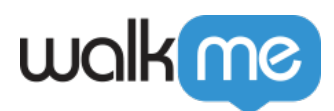

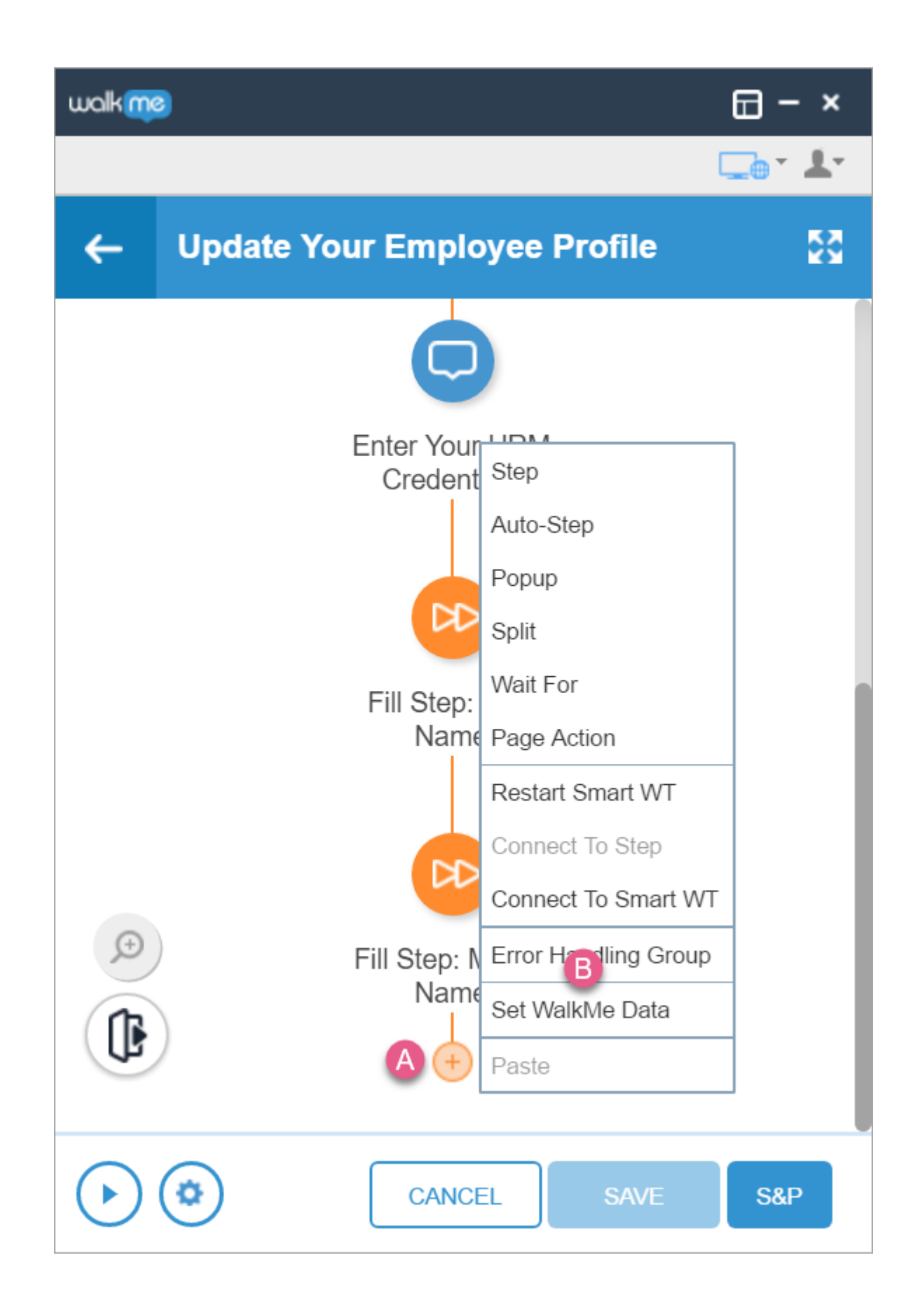

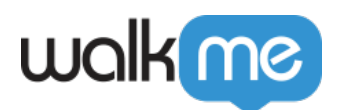

 $\circ$ 

2. Saisissez les informations suivantes :

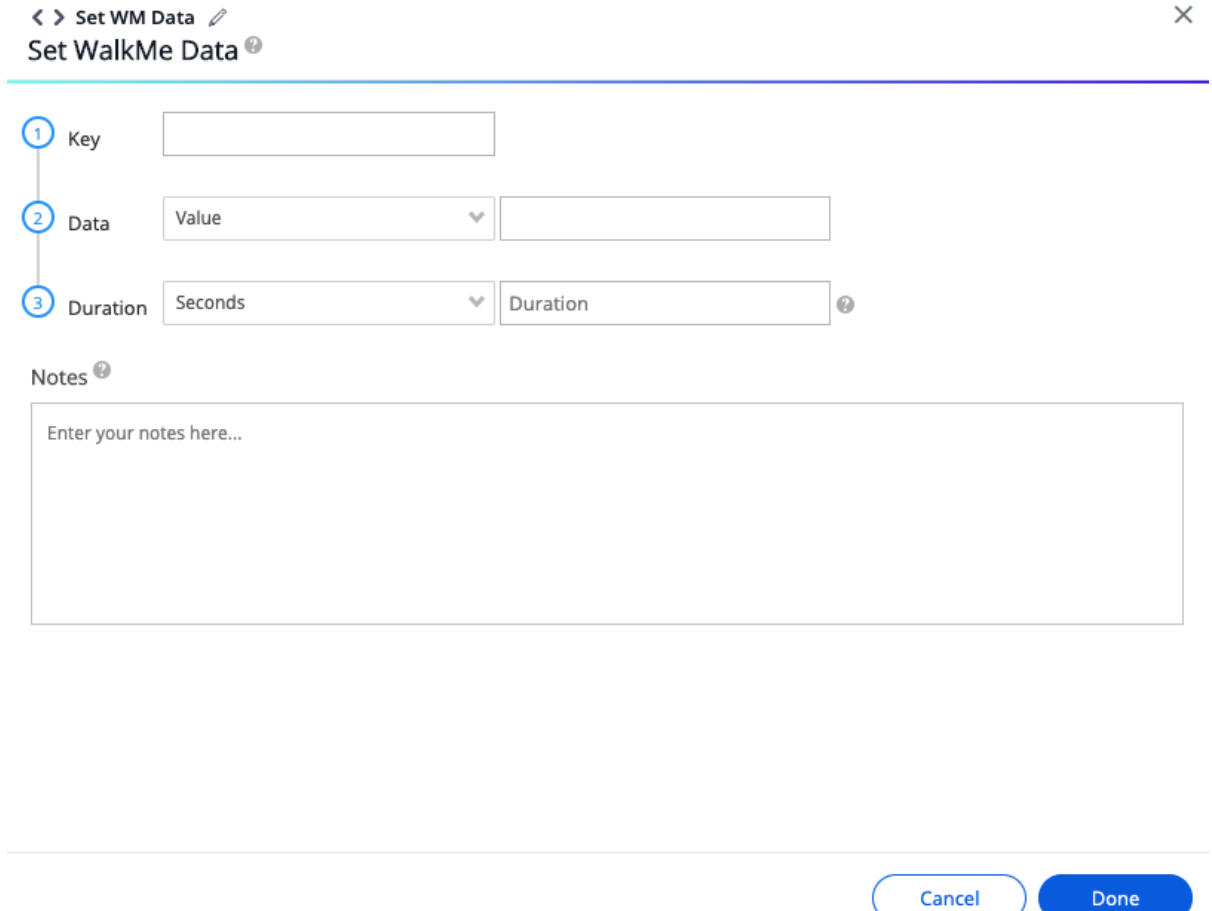

**la clé :** La clé est le nom des données que vous souhaitez stocker. En d'autres termes, c'est ce que vous essayez de mesurer.

- **Élément de valeur, variable, jQuery, cookie, à l'écran :** lorsque les données WalkMe stockent des informations dans le navigateur, l'apparence de l'élément de valeur, variable, jQuery, cookie, à l'écran indiquera que l'action a eu lieu.
- **La durée :** WalkMe ne stocke les données que pendant une durée déterminée. Spécifiez la durée de conservation des informations soit en secondes (par exemple, un jour = 86 400 secondes), soit en heures, soit en jours.
- **Remarque :** saisissez des notes pour vous rappeler du but de cette quantité de données.
- 3. Enfin, faites glisser-déplacer l'étape des données WalkMe pour qu'elle se déroule immédiatement après la surveillance de l'action.

### Utiliser les données WalkMe dans le Moteur de règles

L'utilité de l'étape des données WalkMe vient de l'utilisation de ces informations dans une règle. Pour créer une règle en utilisant l'étape des données WalkMe, choisissez le type de règles de données d'utilisateur et sélectionnez ensuite le type de données WalkMe.

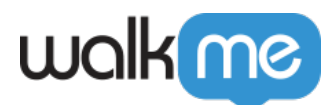

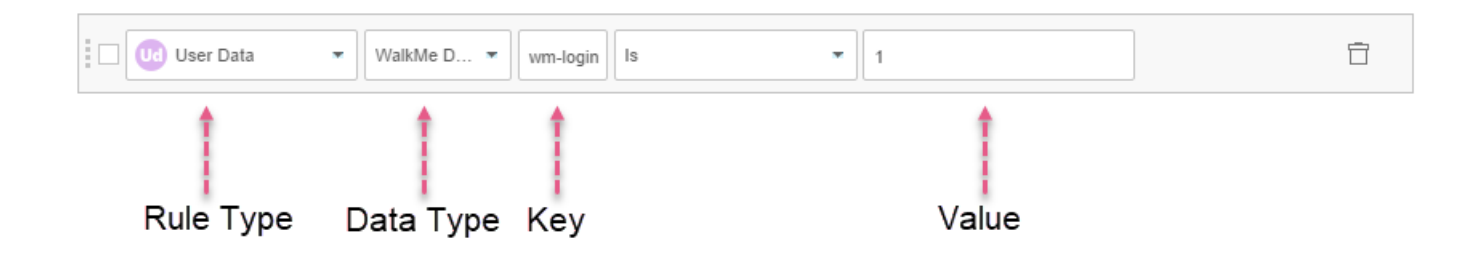

### La mesure des actions répétées

Lorsque vous mesurez l'occurence multiple d'une action, utilisez plusieurs étapes de données WalkMe, toutes avec la même clé.

**Pour mesurer la première occurrence d'une action** , créez les données WalkMe comme décrites ci-dessus et saisissez la valeur « 1 ».

**Pour mesurer la deuxième occurrence de l'action** , créez les données WalkMe comme décrites ci-dessus et saisissez la même clé mais avec la valeur « 2 », cette fois.

Créez une étape de Split qui comprend l'énoncé suivant : »The WalkMe Data value is already one. » (la valeur des données WalkMe en est déjà 1 ). L'exemple suivant montre la règle pour une étape de Split qui s'étend à la deuxième tentative de connexion :

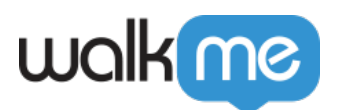

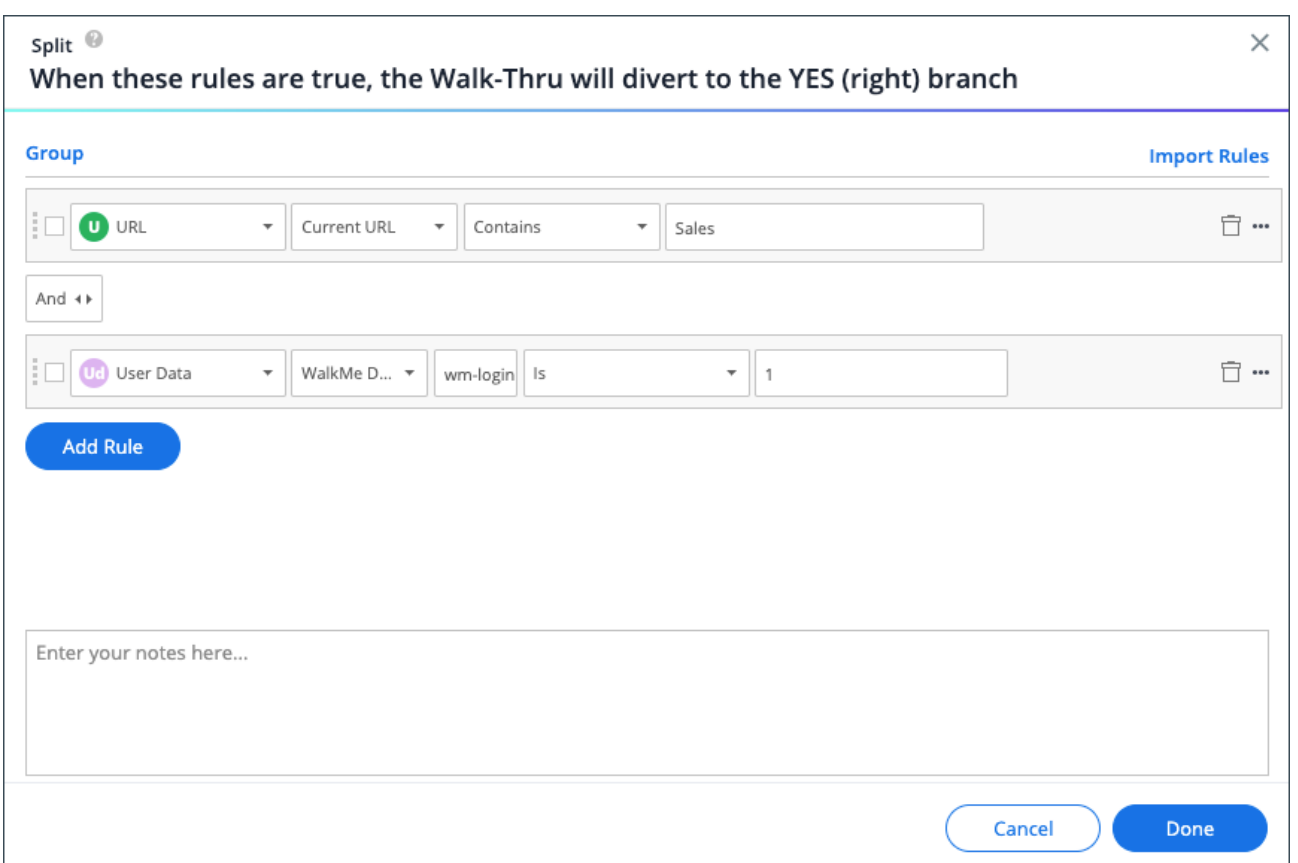

Pour chaque mesure de l'action, ajoutez un à la valeur de l'étape des données WalkMe. L'exemple cidessous est une règle pour une étape de Split qui s'étend à la troisième tentative de connexion :

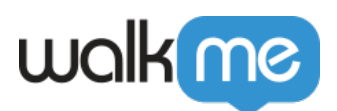

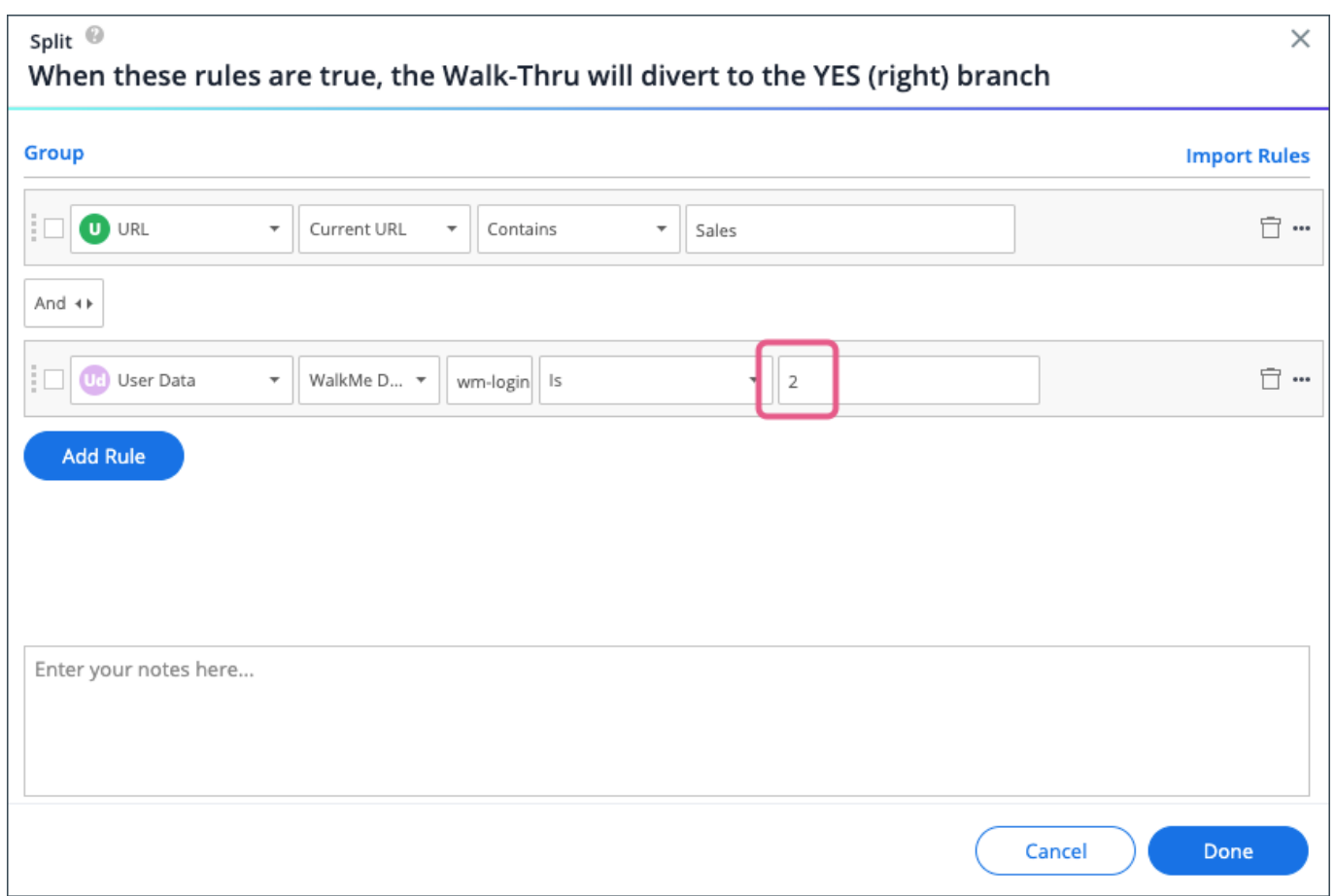

### Les meilleures pratiques

- Lorsque vous choisissez un nom pour votre clé, utilisez le préfixe « wm » pour éviter tout chevauchement potentiel avec les cookies de votre site.
	- $\circ$  Par exemple, « wm-incorrect password entries »
- N'utilisez pas d'espaces
- Utilisez le « Yes » comme valeur si l'action ne peut se produire qu'une fois.
- Utilisez un nombre comme valeur si vous essayez d'identifier combien de fois l'utilisateur a effectué une action spécifique
- Si vous mesurez l'occurence d'une action spécifique, créez une règle basée sur un élément à l'écran ou une URL pour tester si l'action a été achevée.

**Connectez-vous et rejoignez la discussion dans le monde WalkMe pour en savoir plus sur la [segmentation des données WalkMe !](https://community.walkme.com/forum/t/tip-tuesday-segmentation-with-walkme-data/412)**

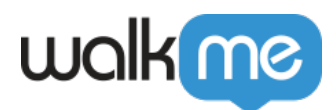

# Aide au dépannage

#### Stockage du navigateur

Évitez d'utiliser le mode Incognito sur votre navigateur lorsque votre Walk-Thrus contient des données WalkMe, car les cookies ne seront pas stockés au-delà de cette session, quelle que soit la durée que vous avez définie.

#### La durée

Lorsque vous utilisez les données WalkMe sur votre site, vous aurez peut-être des difficultés à tester le fonctionnement de votre compteur si vous utilisez des durées de plusieurs heures ou plus. Pour résoudre ce problème, modifiez la durée à quelques minutes pour vous assurer que WalkMe compte correctement chaque action. Ensuite, si tout fonctionne correctement, assurez-vous de la modifier à la durée correcte.

#### La propre assurance qualité (« QA »)

Souvent, une des choses les plus importantes à savoir sur vos données WalkMe est si elles ont été placées sur l'ordinateur de l'utilisateur. Pour le vérifier, utilisez le Flow Tracker pour voir si l'étape de vos données WalkMe est déclenchée.

#### La limite connue

Si le stockage du serveur est activé et si le temps d'expiration des données WalkMe est défini comme moins d'une heure, les données ne seront pas envoyées aux serveurs WalkMe.

### Vidéos conseils du mardi

Collecter et afficher les entrées d'utilisateur

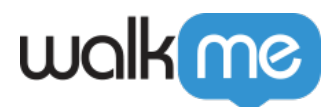

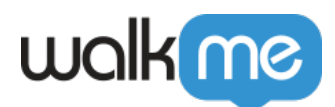

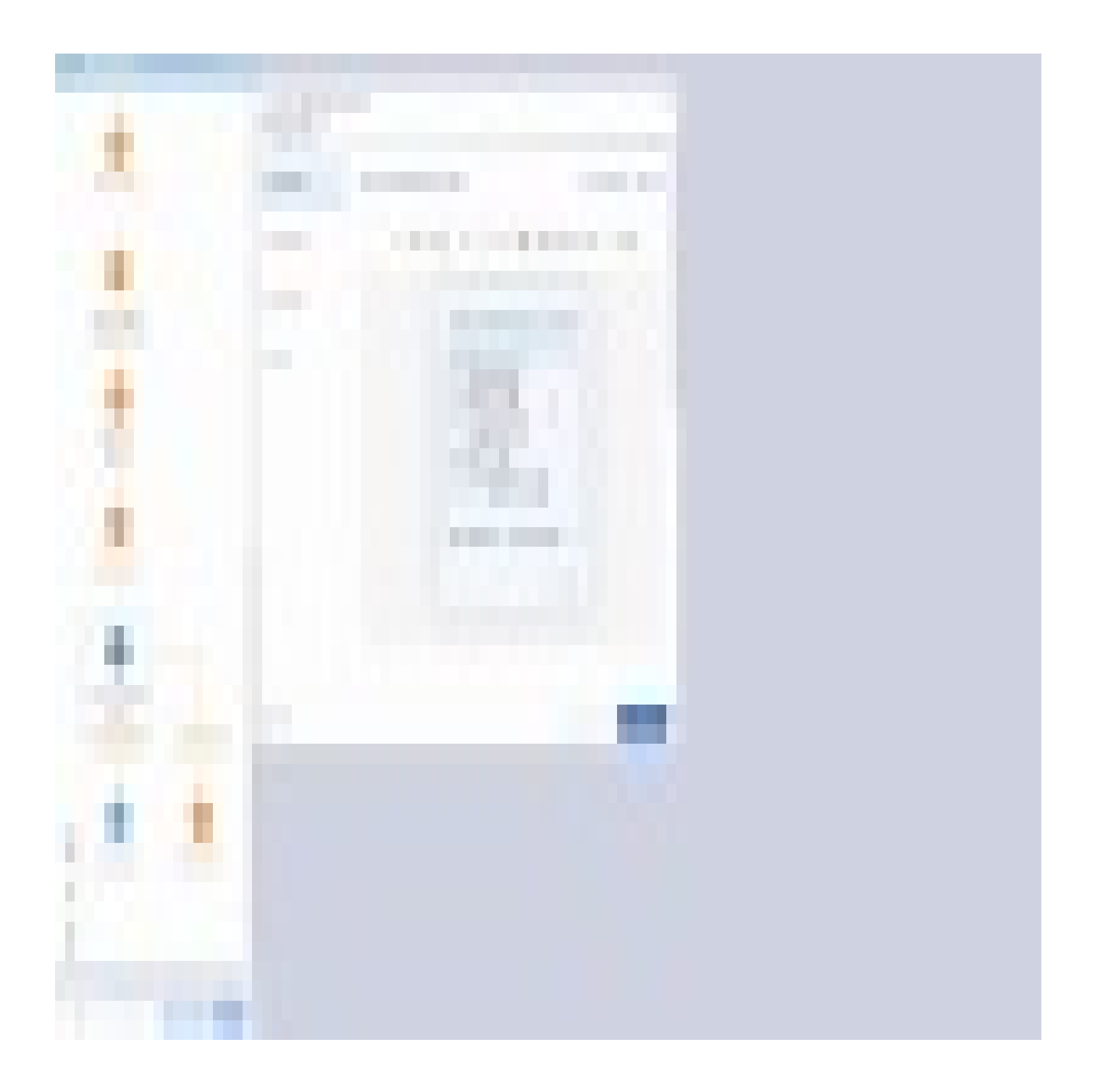

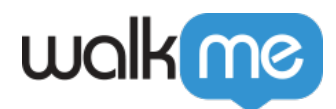

Automatiser un nombre positif au nombre négatif

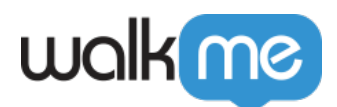

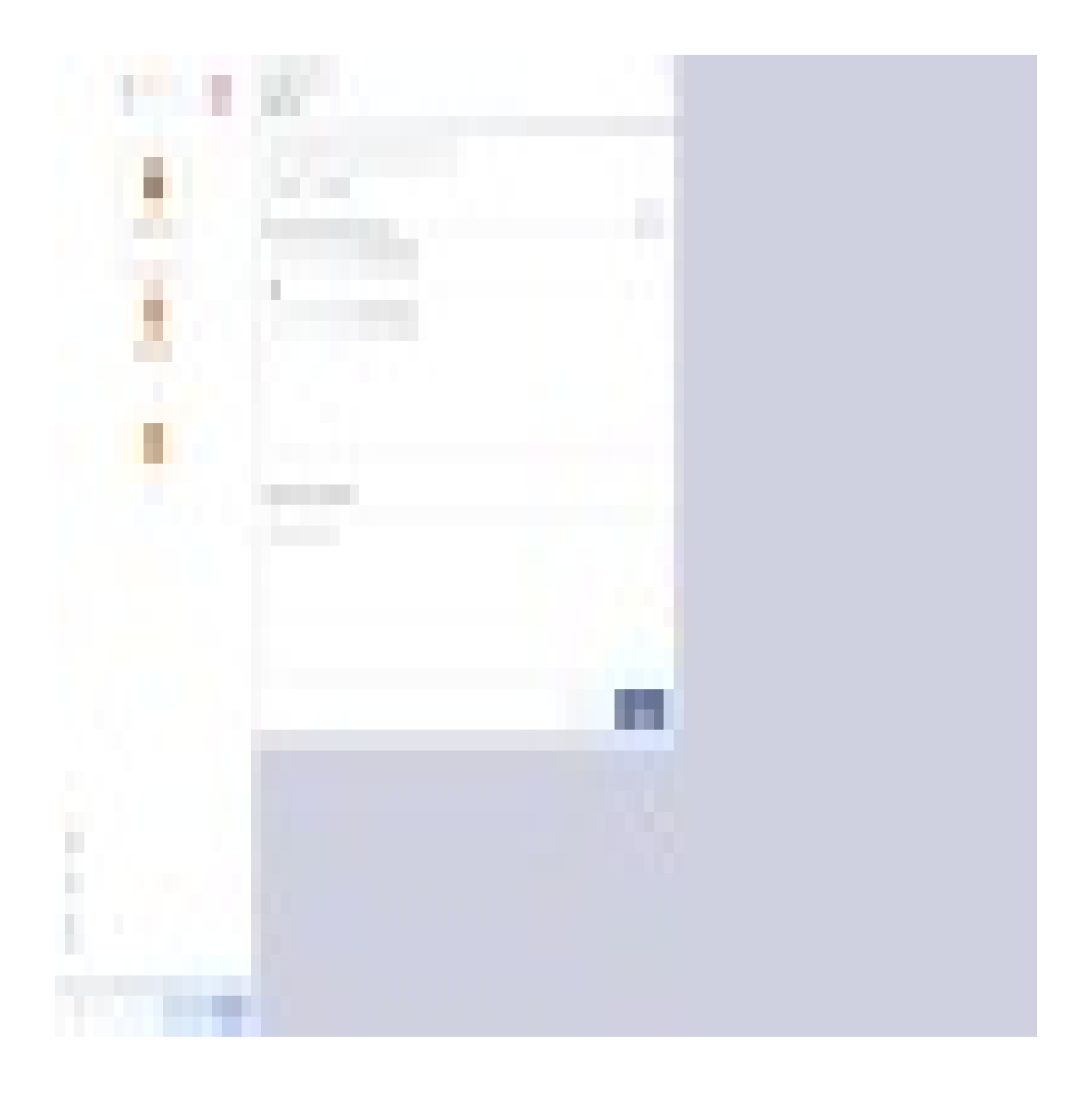

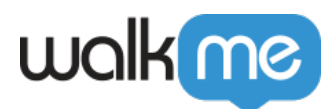

Découvrez [d'autres vidéos](https://support.walkme.com/videos/) pour obtenir plus de conseils et d'astuces.